# **SEESAW: A GUIDE FOR** language teachers

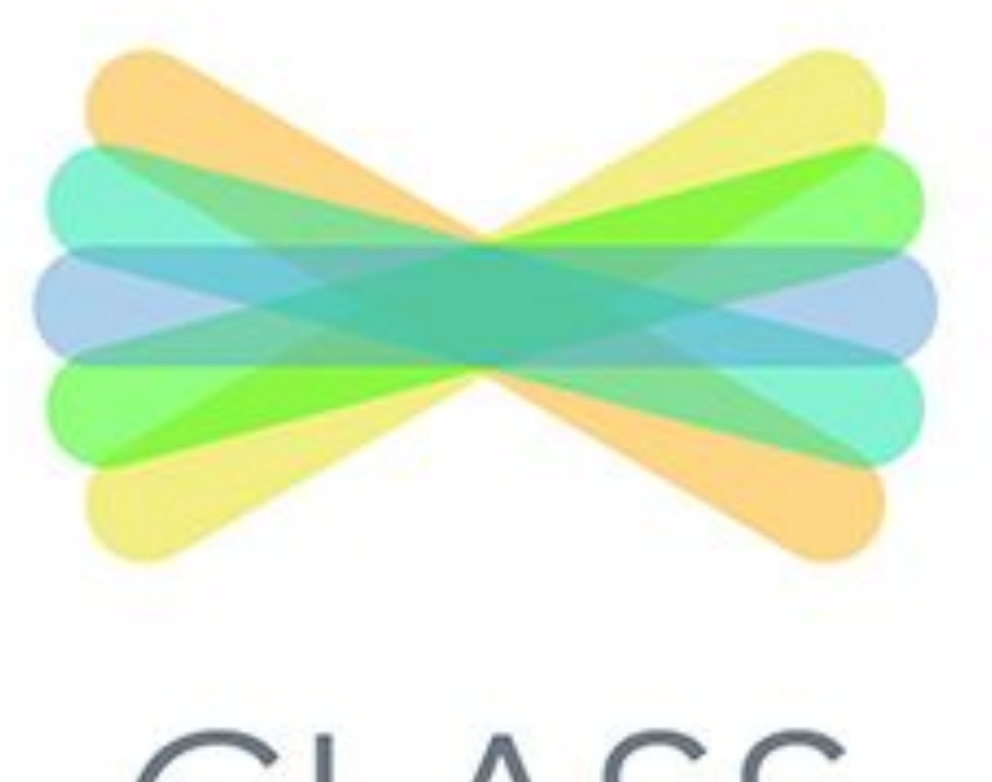

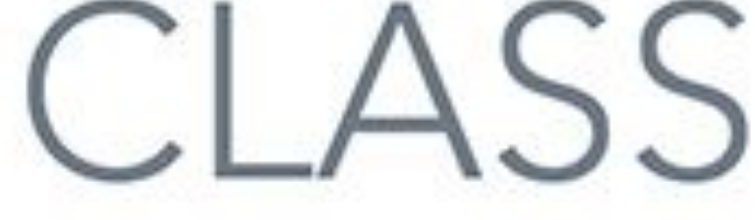

By Joe Dale

#### **Introduction**

Seesaw is a free web service and cross platform app which allows language teachers to create multimedia activities for learners to access in class or at home, give written and audio feedback as well as produce screencasts and upload resources. Learners can practise all four skills and all comments, photos, videos and note[s added can be mo](https://web.seesaw.me)derated by the class teacher before they are published.

#### To get started

Go to web.seesaw.me and click Sign Up Free!

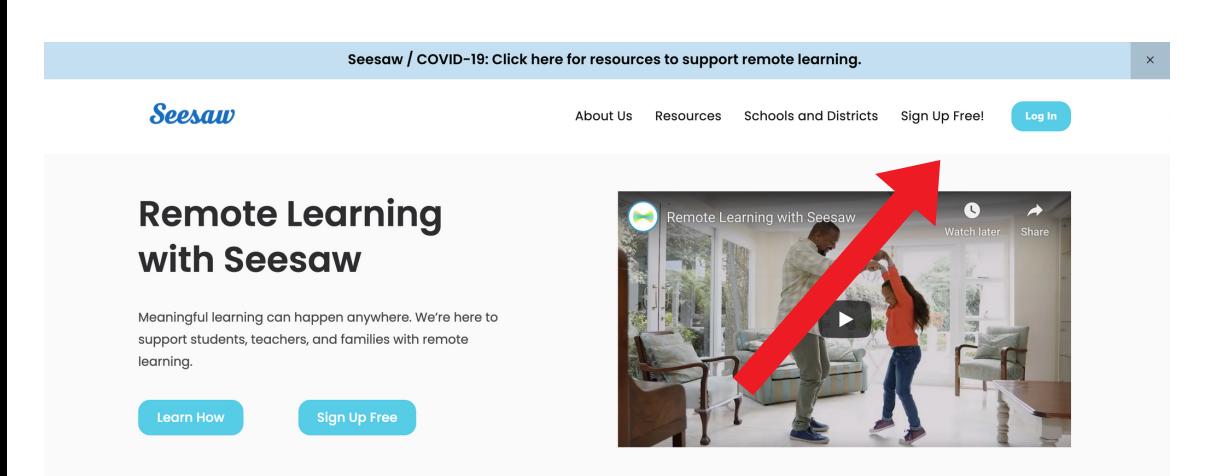

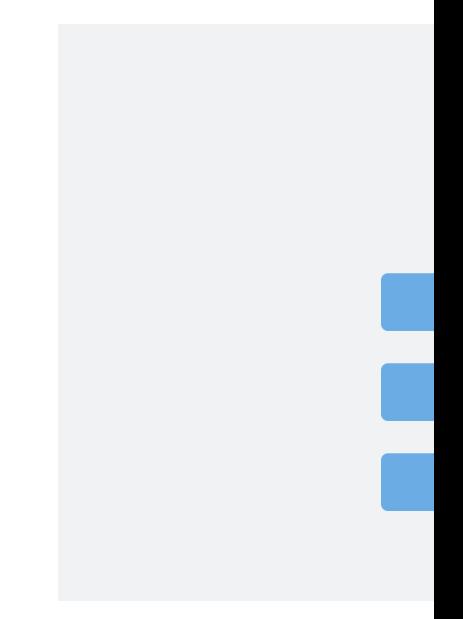

# Click I'm a Teacher.

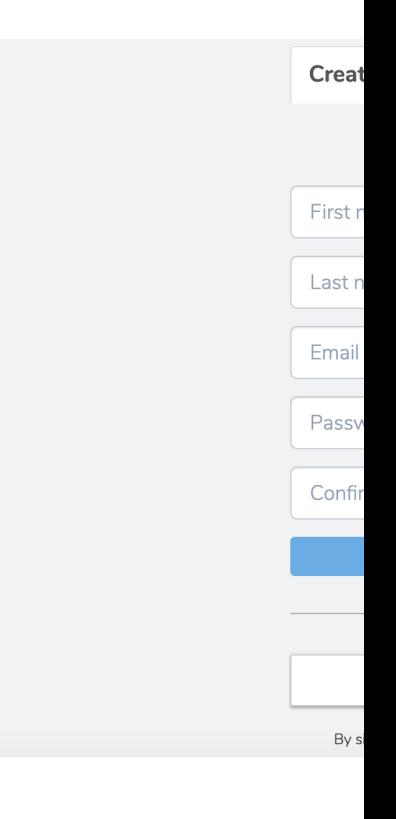

Create your acco email and passw

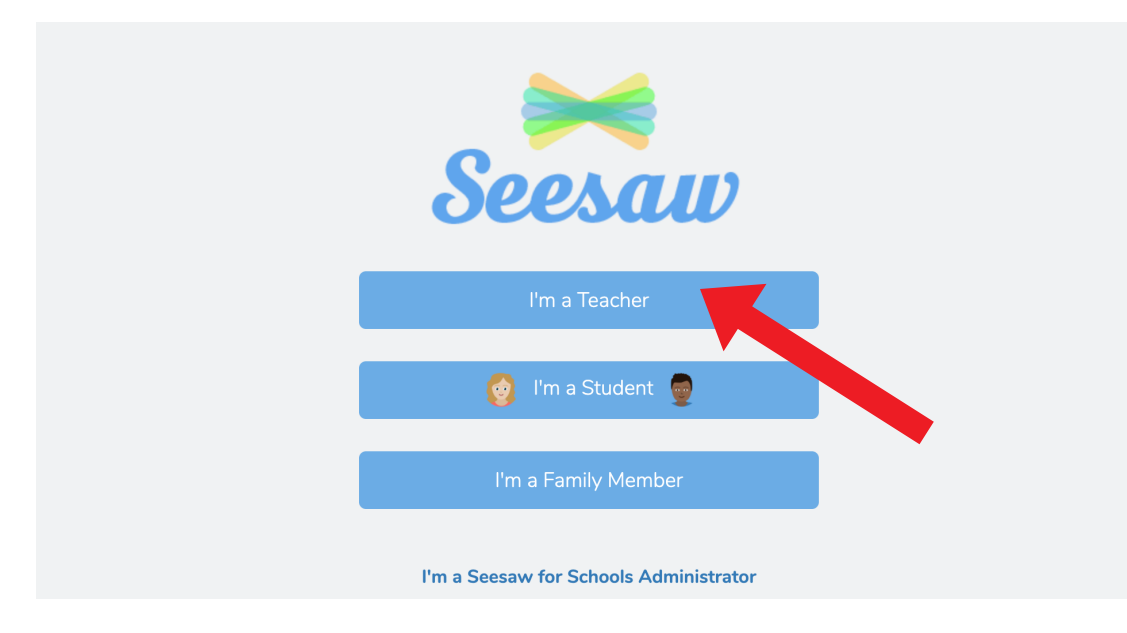

#### Click I'm a Teacher.

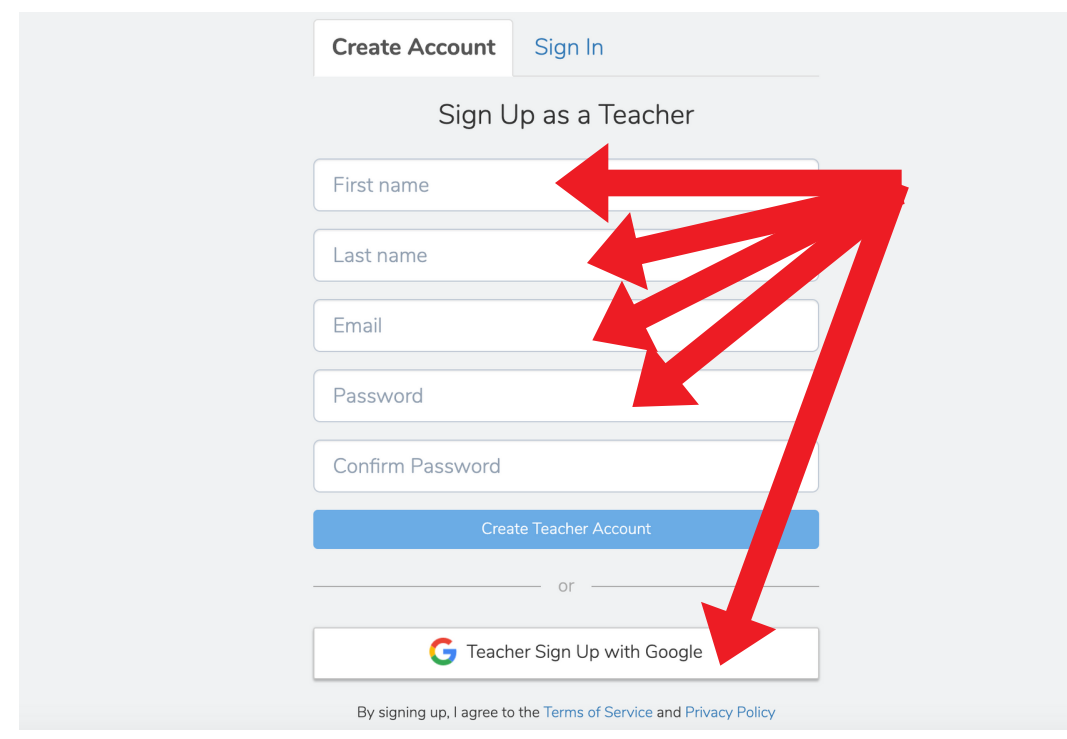

Create your account by filling in your name, email and password or sign in with Google.

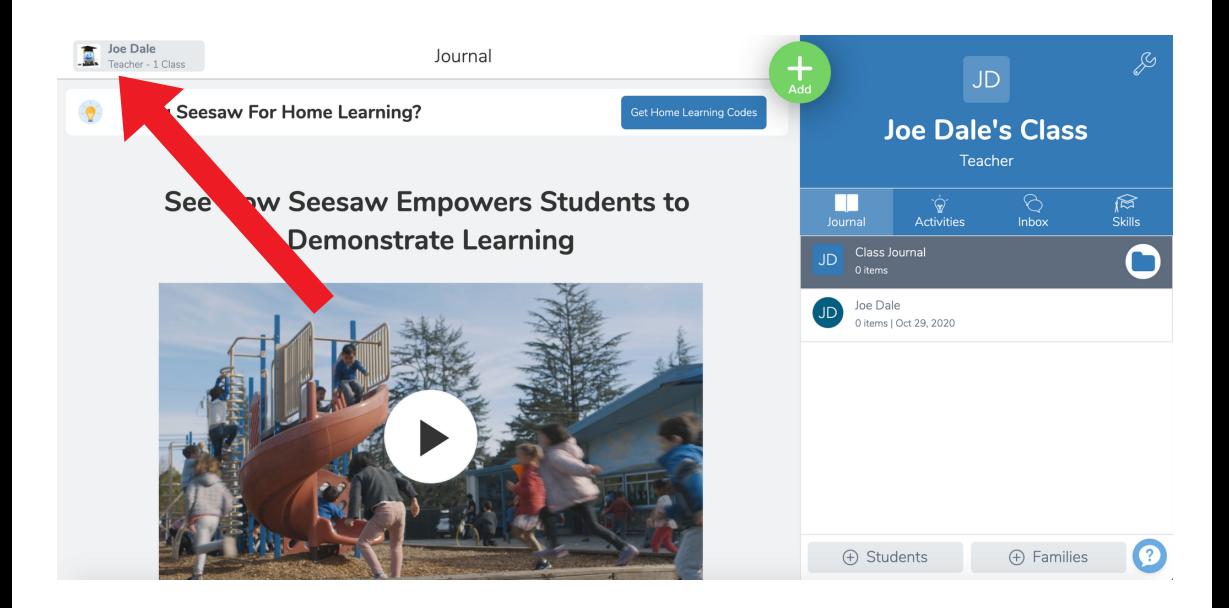

## Click on your account top left.

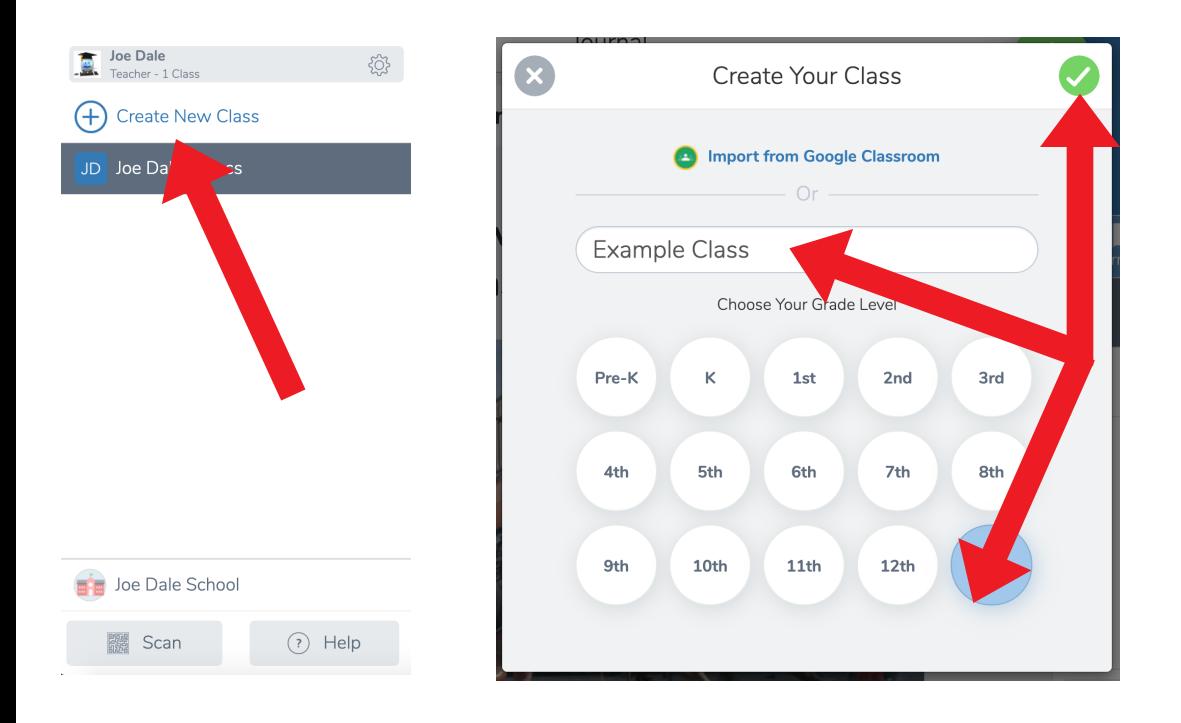

Click Create New Class. Name your class and select your Grade Level, you can also import your classes from Google Classroom. Click the tick when you're done.

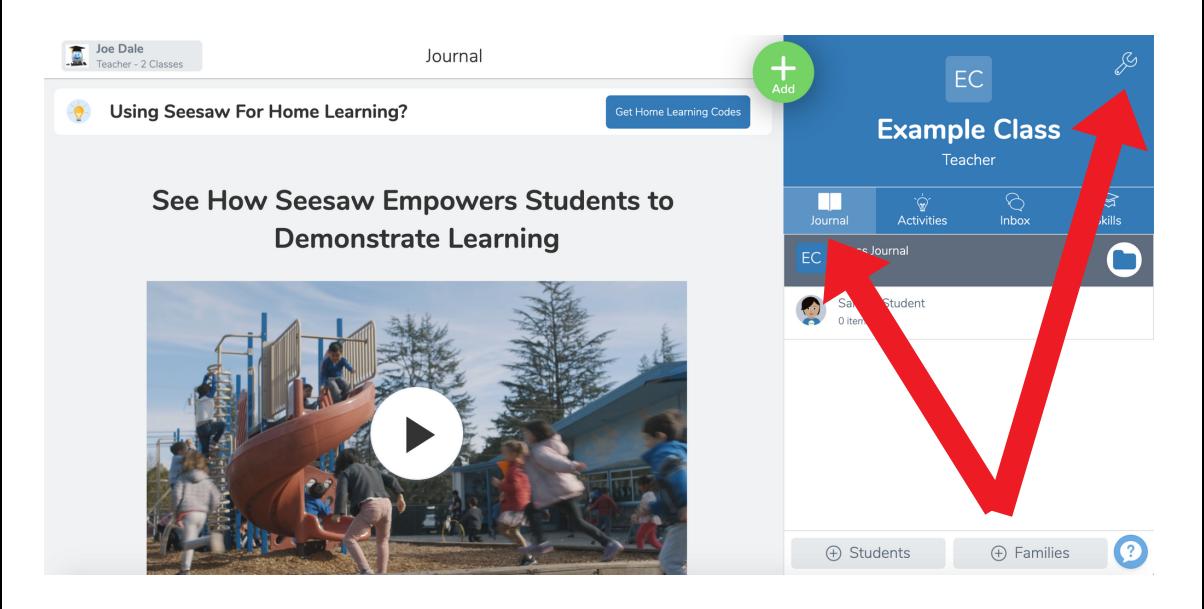

Here is where you see your main interface including your Class Journal. Click on the spanner to manage your class.

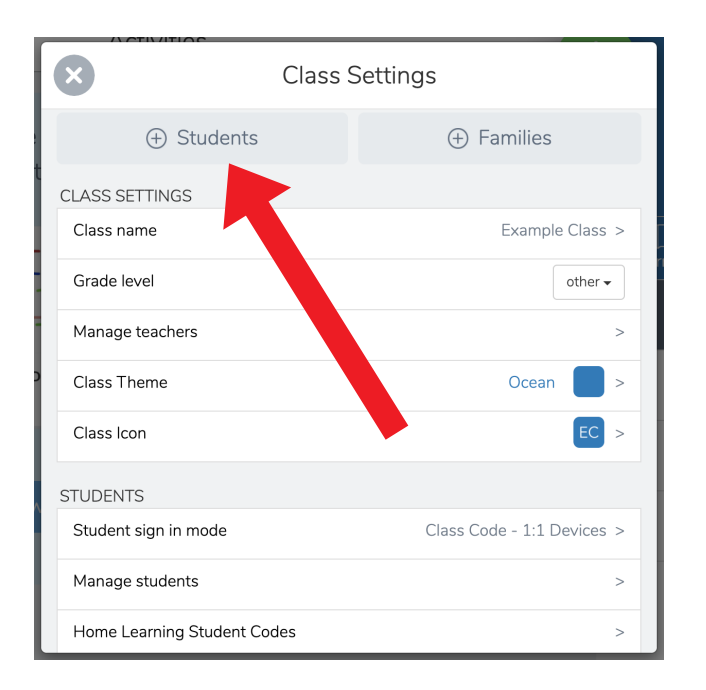

To add students, click on the students option top left of class settings.

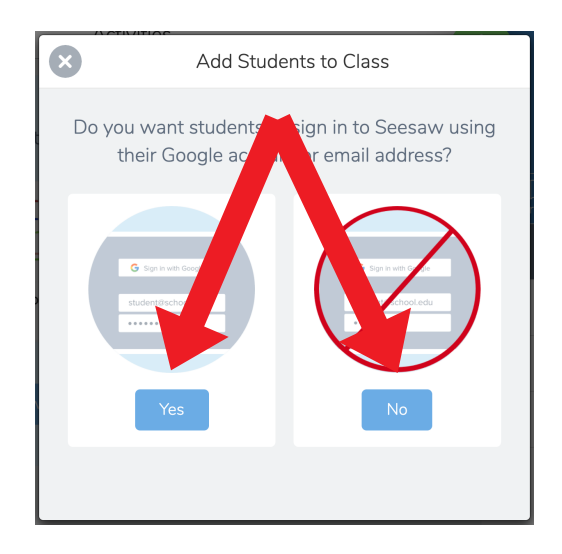

Choose whether you would like students to login with or without a Google account or email address. Click on yes or no and follow the instructions. Share the generated code with students so they can join your class.

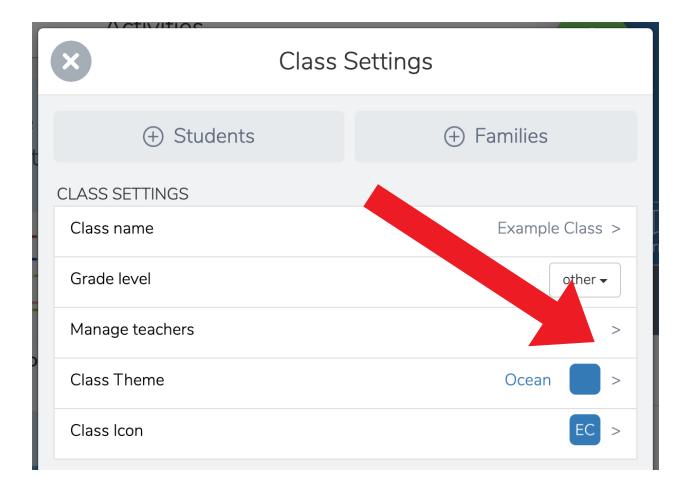

To add a co-teacher, click manage teachers and post an email address of the teacher you would like to add to your seesaw class and click invite teacher or click on the coteach invite link.

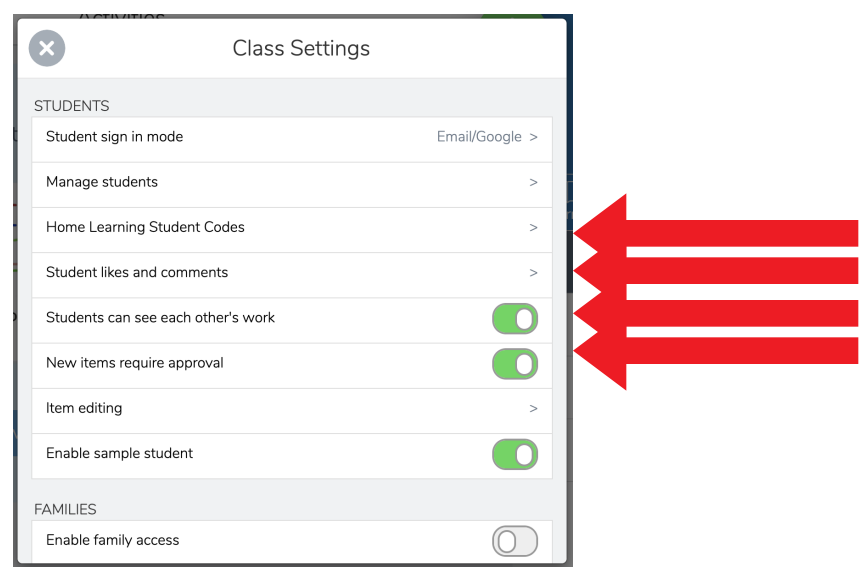

If your students are learning from home then you can click on the home learning student codes and share codes with individual students which means that they will only be able to see their own work and not their classmates.

Click on students likes and comments and choose where you want the students to be able to like each other's posts, comment and whether you would like to approve comments before they go live.

Choose whether you would like to students to see each other's work in the class and where the new items require you to moderate them first before they go live.

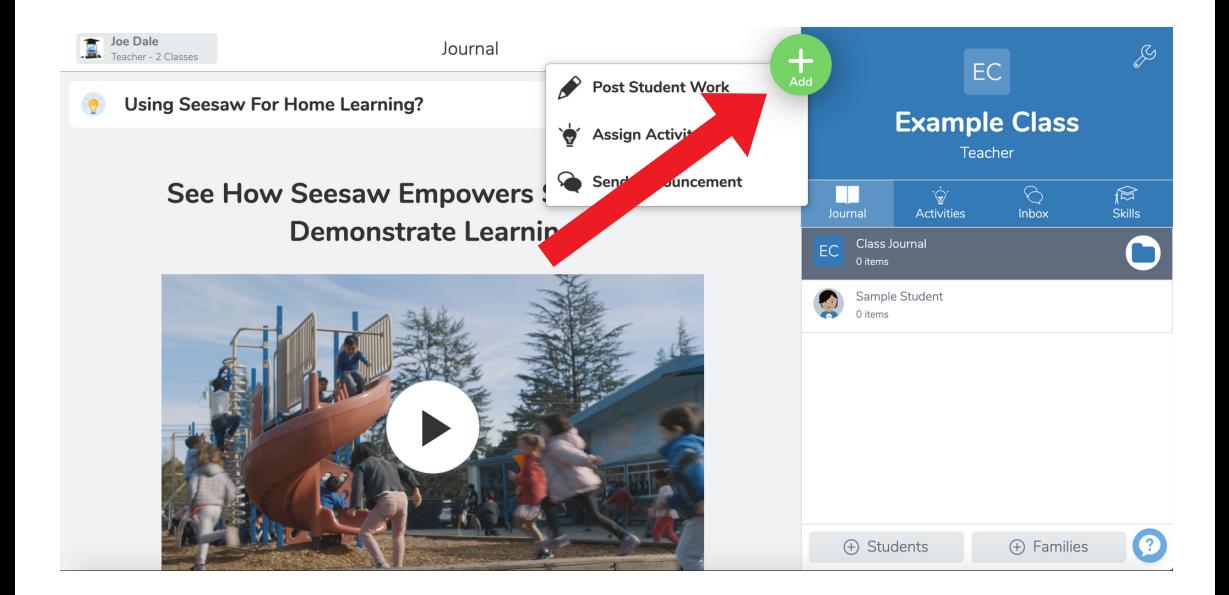

To post to the students' journal click on the plus icon in the main interface. Click Post Student Work.

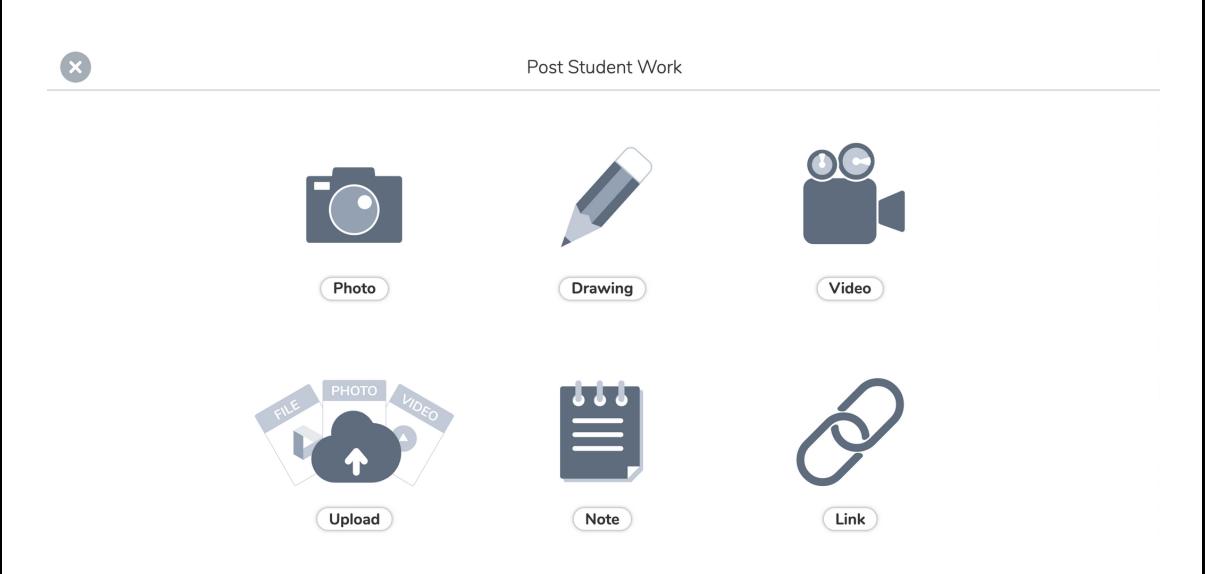

Here you can take a photo, do a narrated drawing or screencast, label a photo, record a video, upload different files, take a note as a writing and speaking activity and post a link into the journal.

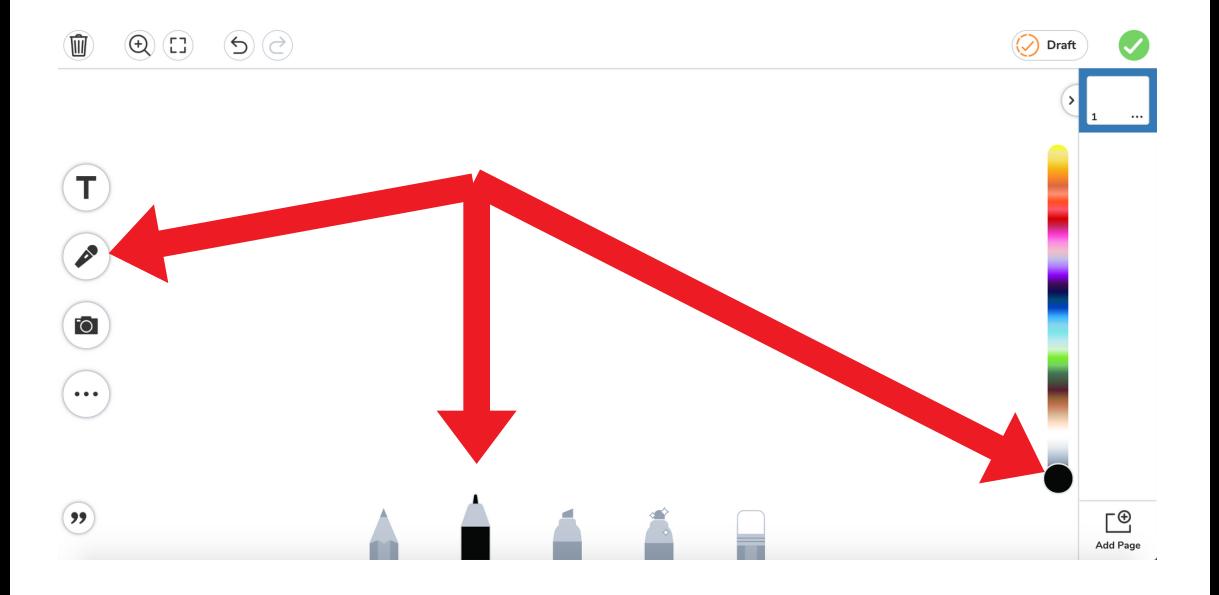

To create a narrated drawing or screencast, to explain a grammar point or to describe some vocabulary, click on the Drawing option. Choose a pen and colour and click the microphone icon.

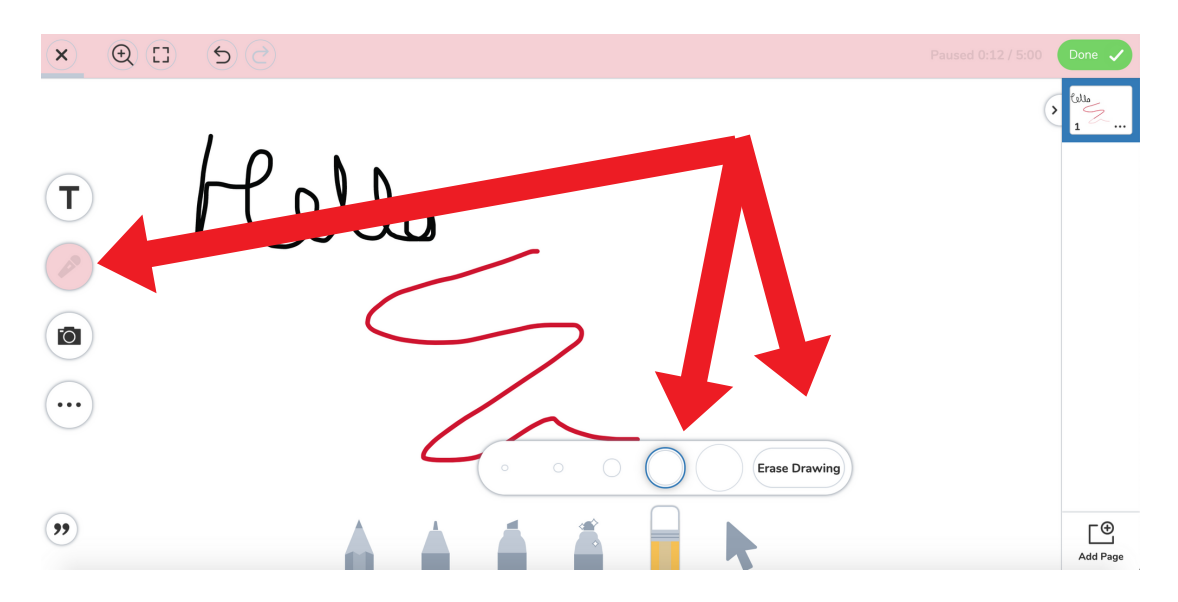

Draw an annotation while narrating and click pause. Click twice on the eraser and click Erase Drawing.

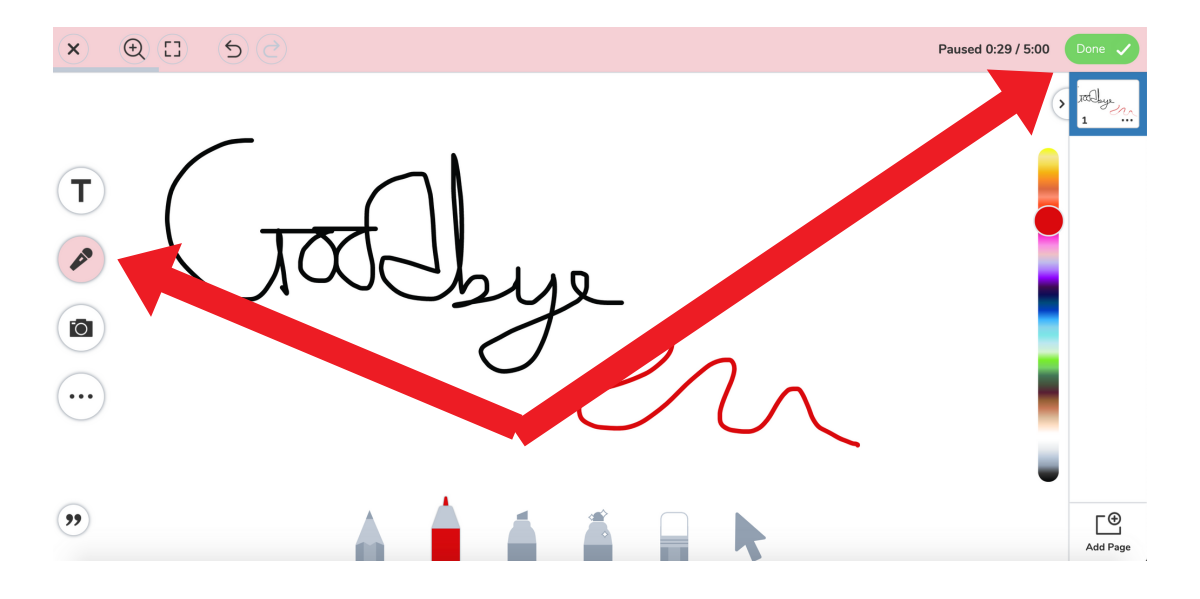

Click the microphone to unpause the recording. Choose a colour and carry on drawing while narrating. Repeat the process as desired. Click the tick to finish.

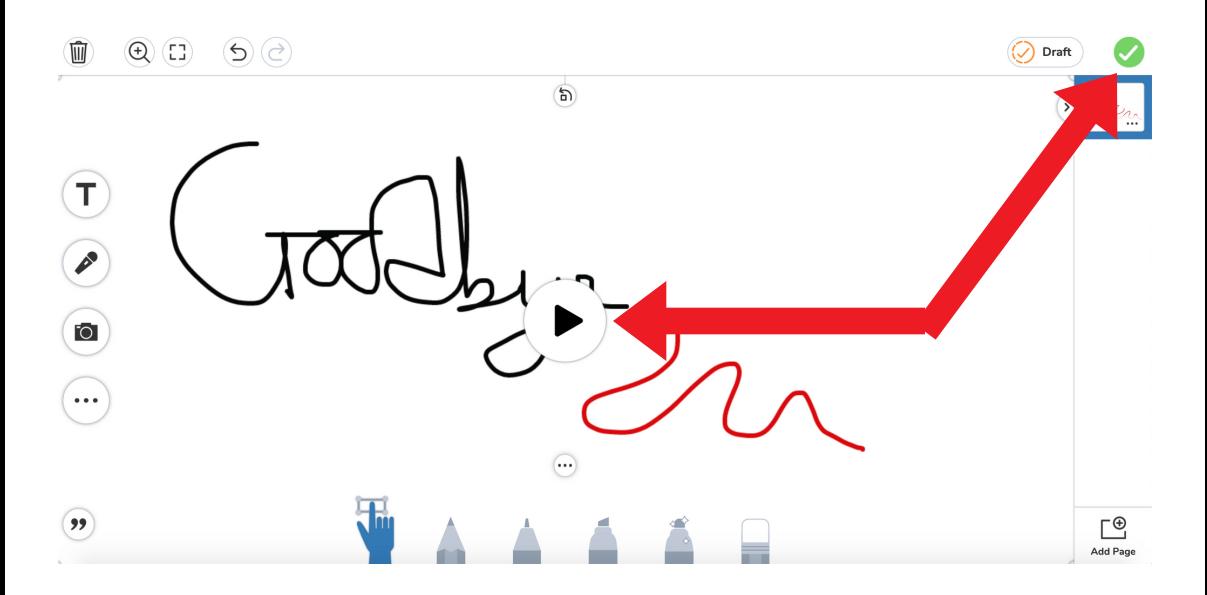

Click the Play button to watch back the narrated screencast. Click the tick to submit.

postl ick the green check to upload your Seesaw post!

Sample Student

## Assign your animated drawing to the whole class or to an individual student and click the tick.

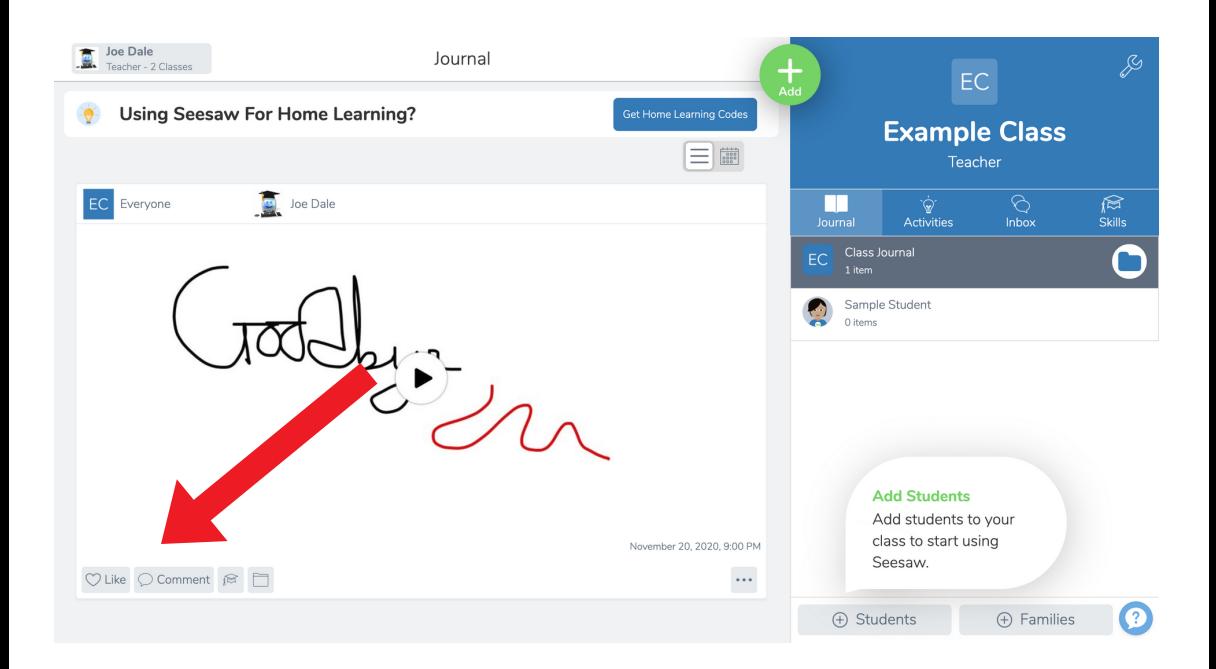

#### To comment on a post, click Comment.

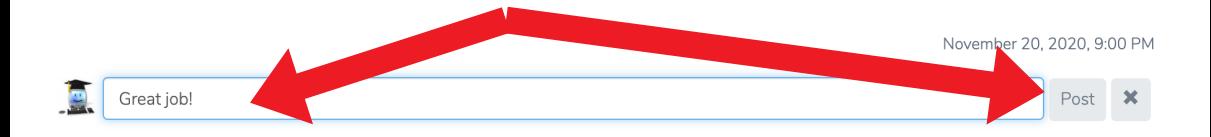

To leave a written comment, type in the box and click Post.

 $\pmb{\times}$ 

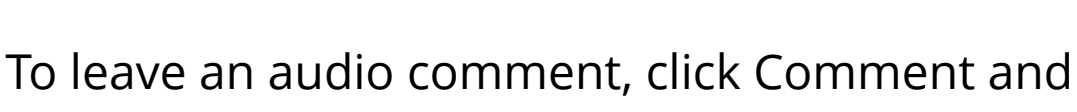

click the microphone.

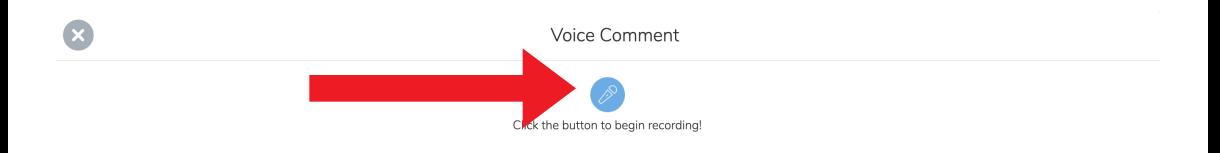

#### Click the microphone and record a comment.

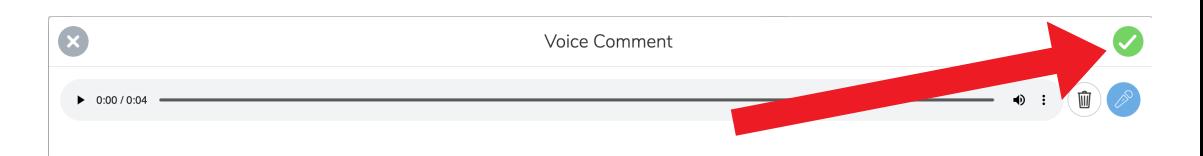

#### Click the tick to post the audio comment.

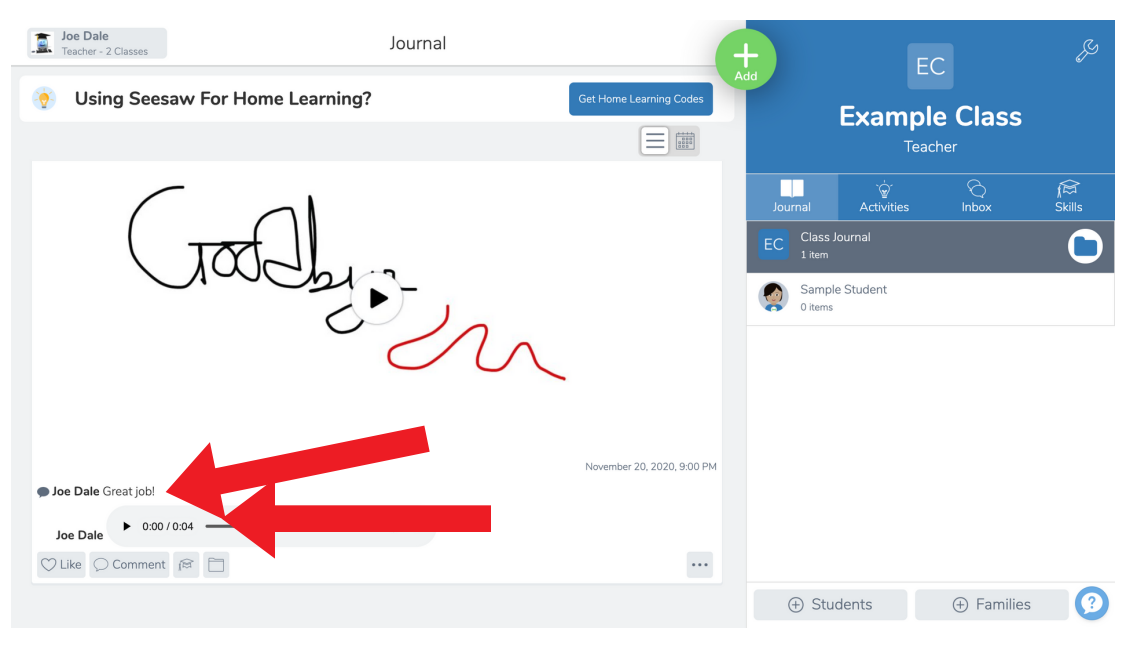

#### Comments appear under the post.

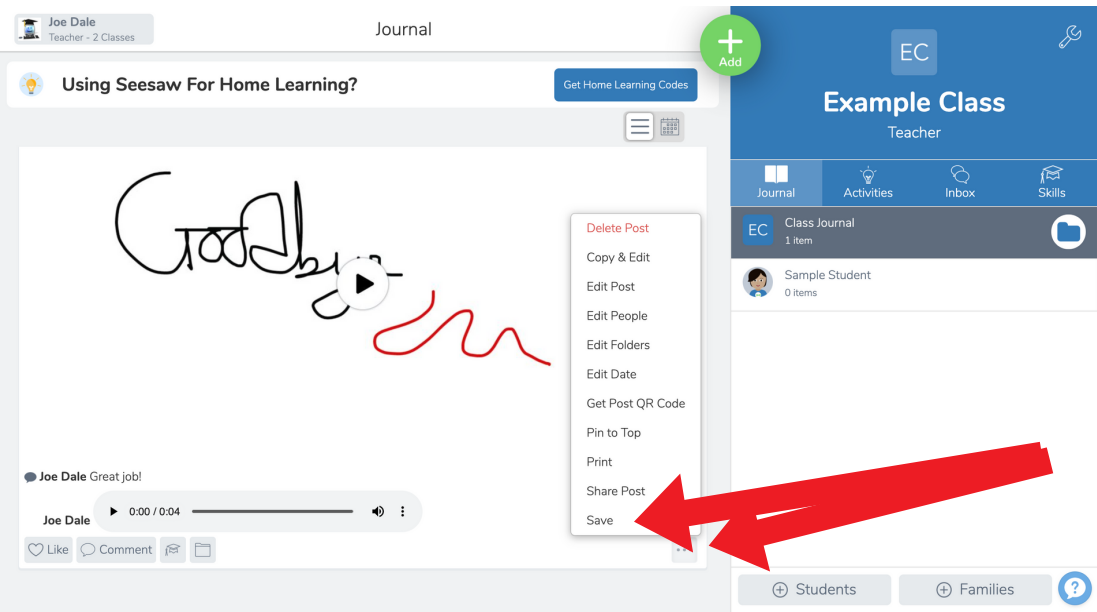

## Save your video as an offline file by clicking on the three dots and clicking Save.

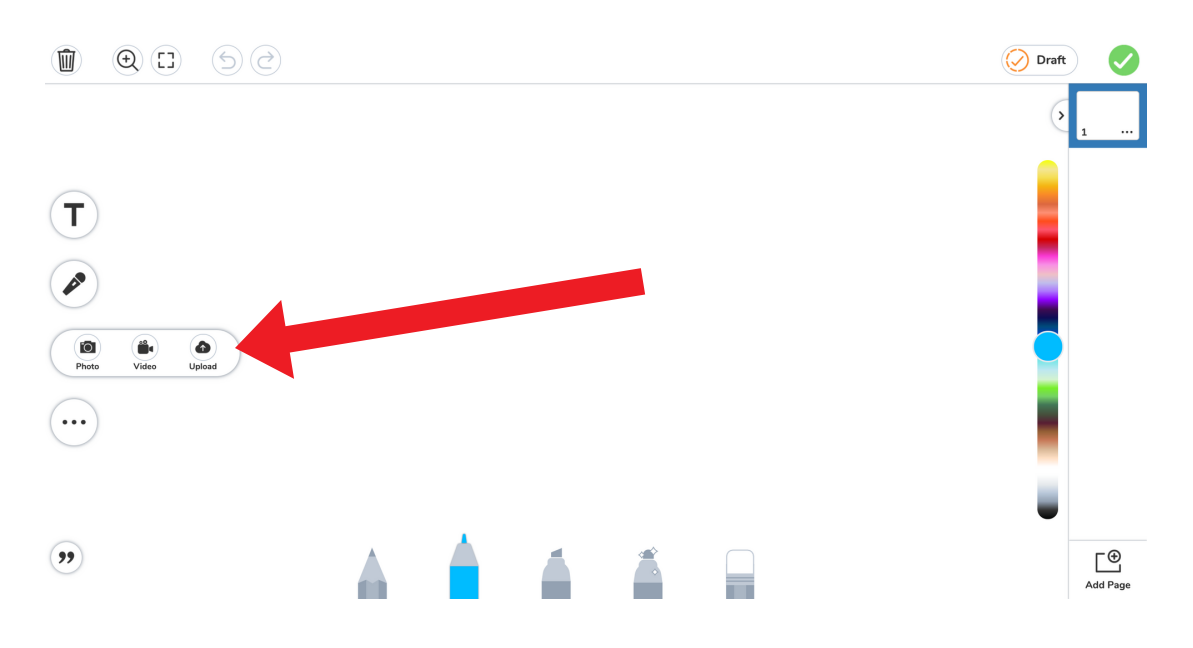

To add a photo in a drawing, click on the Photo icon and Upload.

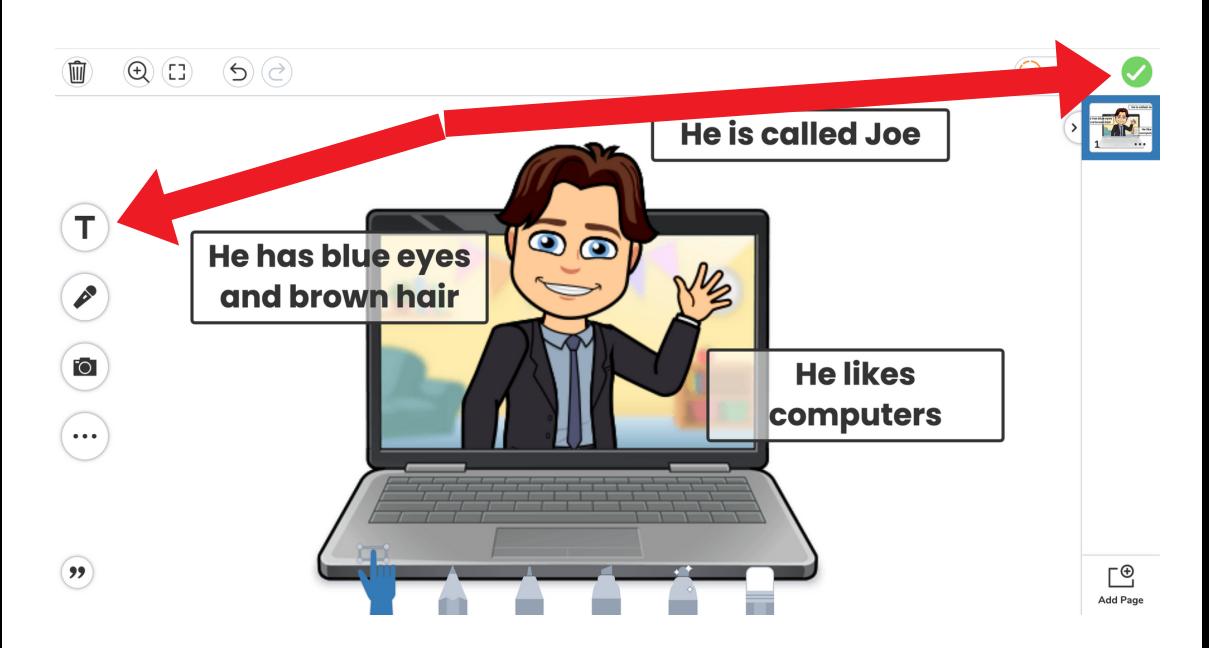

Click the Text icon and type in your label. Repeat the process for other labels. Click the tick to finish.

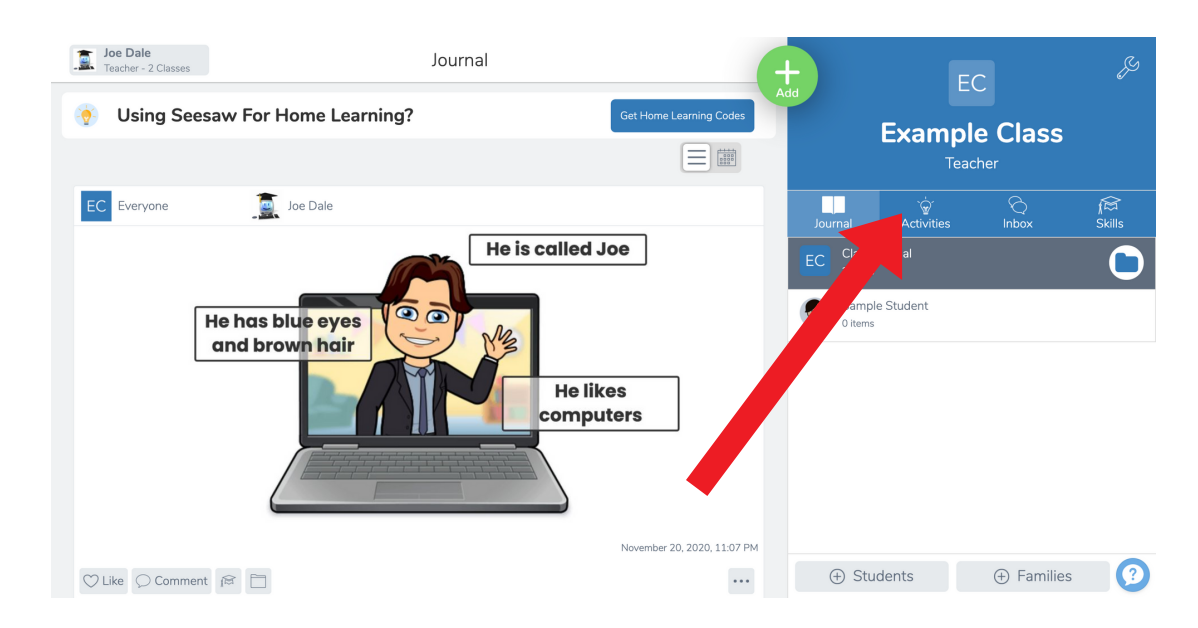

## To check out the Activity Library, click on Activities.

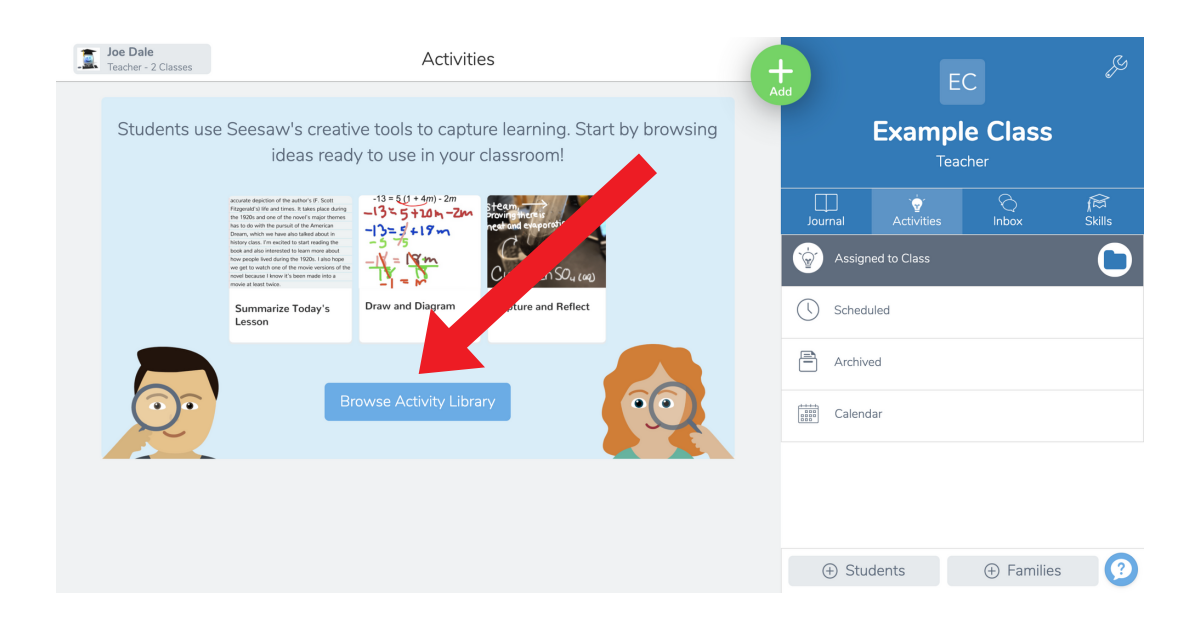

#### Click Browse Activity Library.

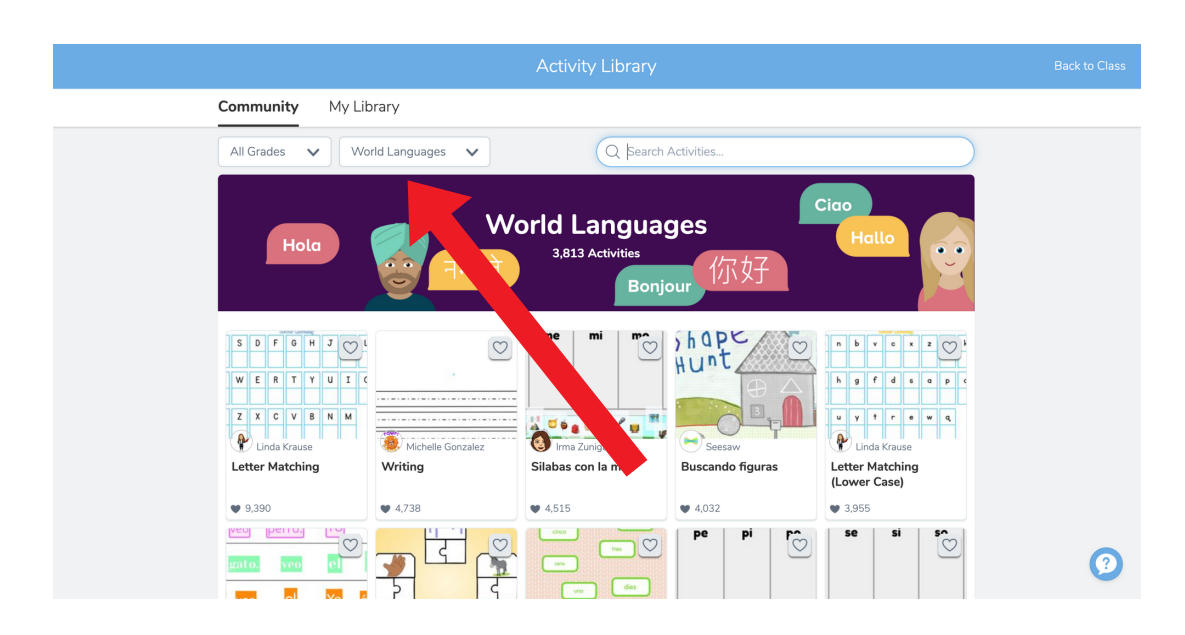

Click All Subjects and choose World Languages. Click on an activity you like and click Assign to assign it to your class.

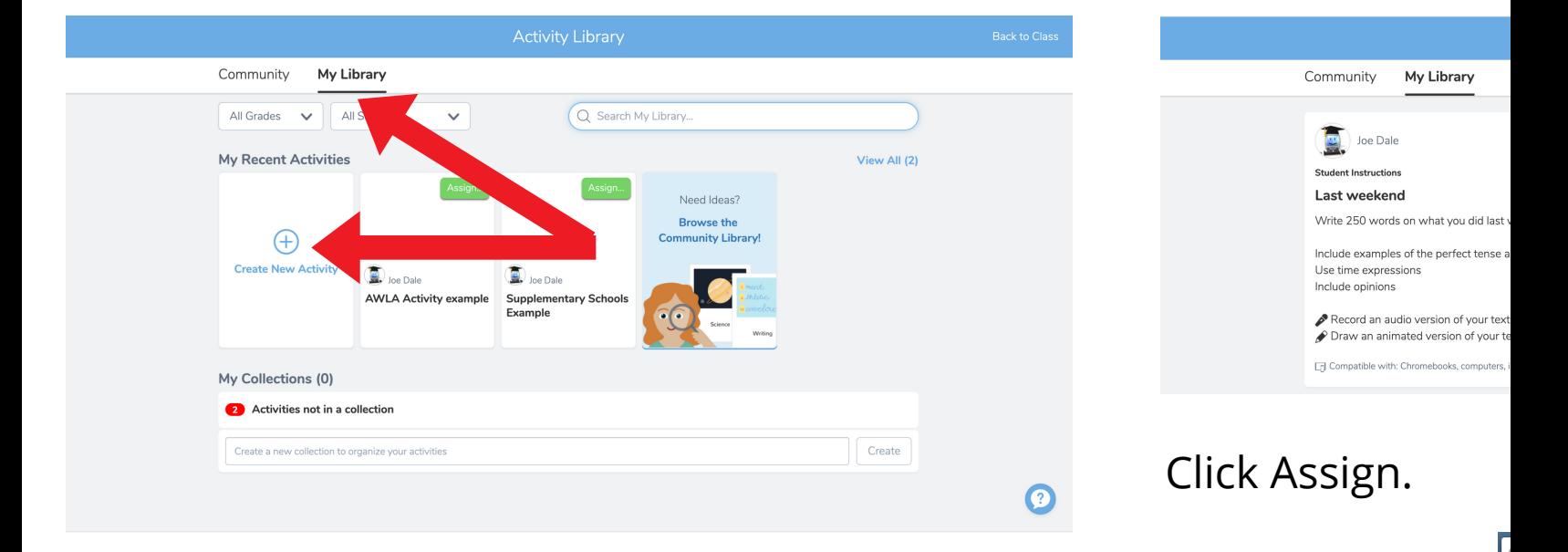

## To create an activity, click My Library and Create New Activity.

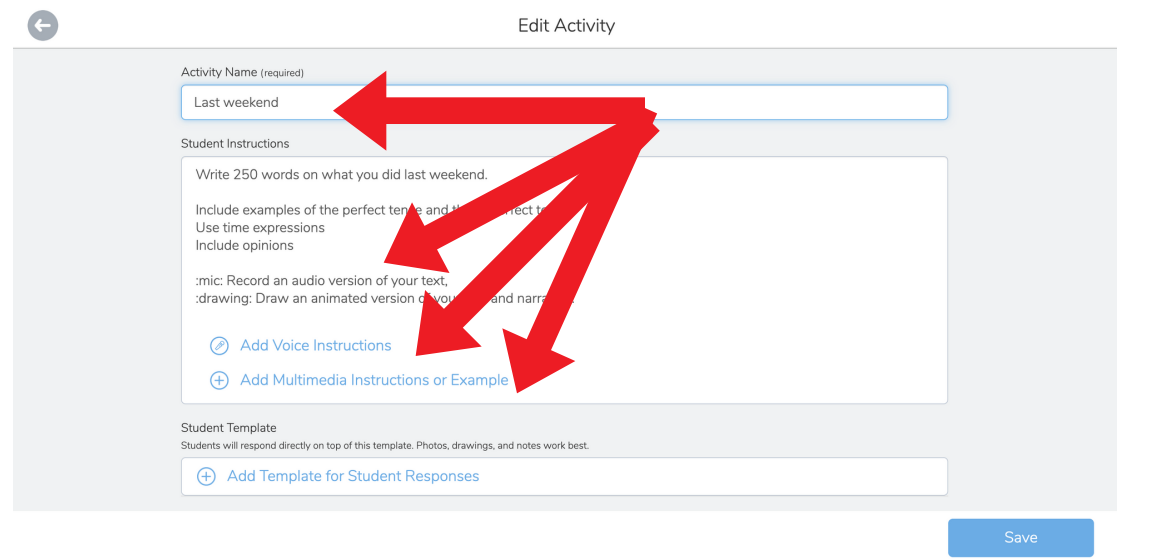

Select a class and

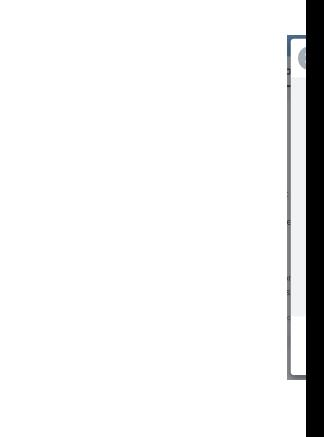

Name your activity and include instructions for your students. You can give audio and video instructions too and add icon shortcuts. Click Save.

Select your class.

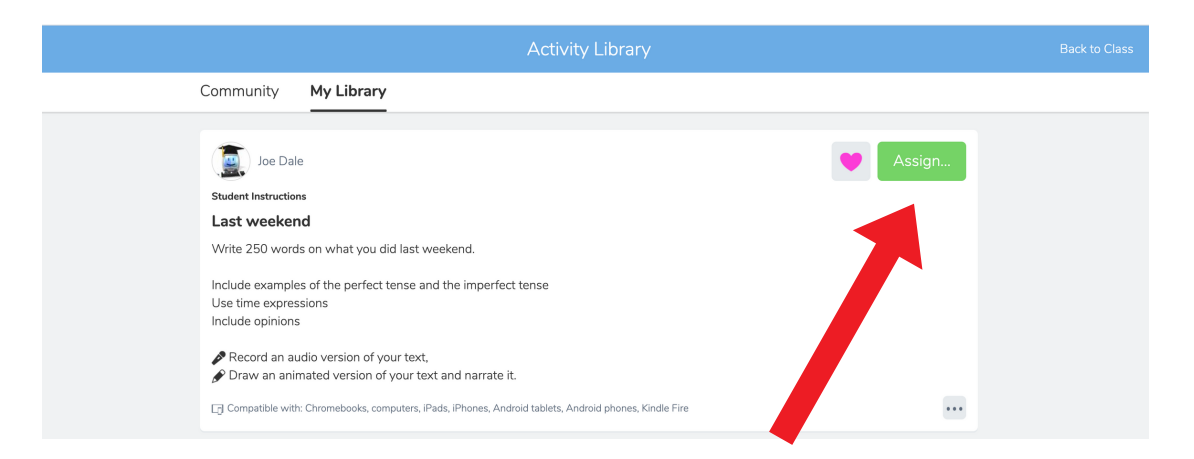

# Click Assign.

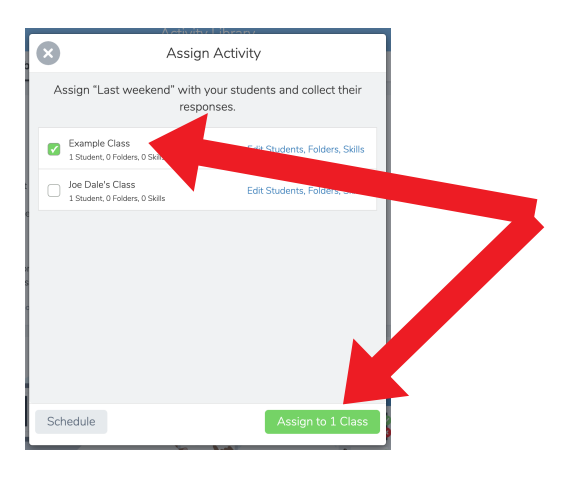

# Select a class and click Assign to 1 class.

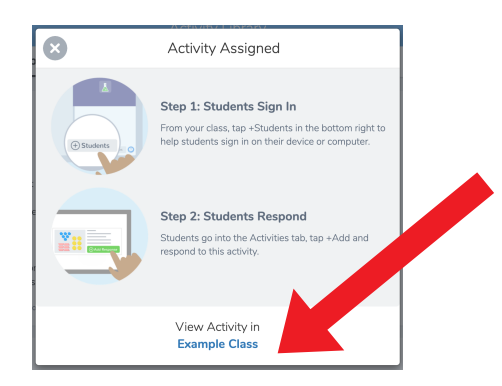

Select your class.

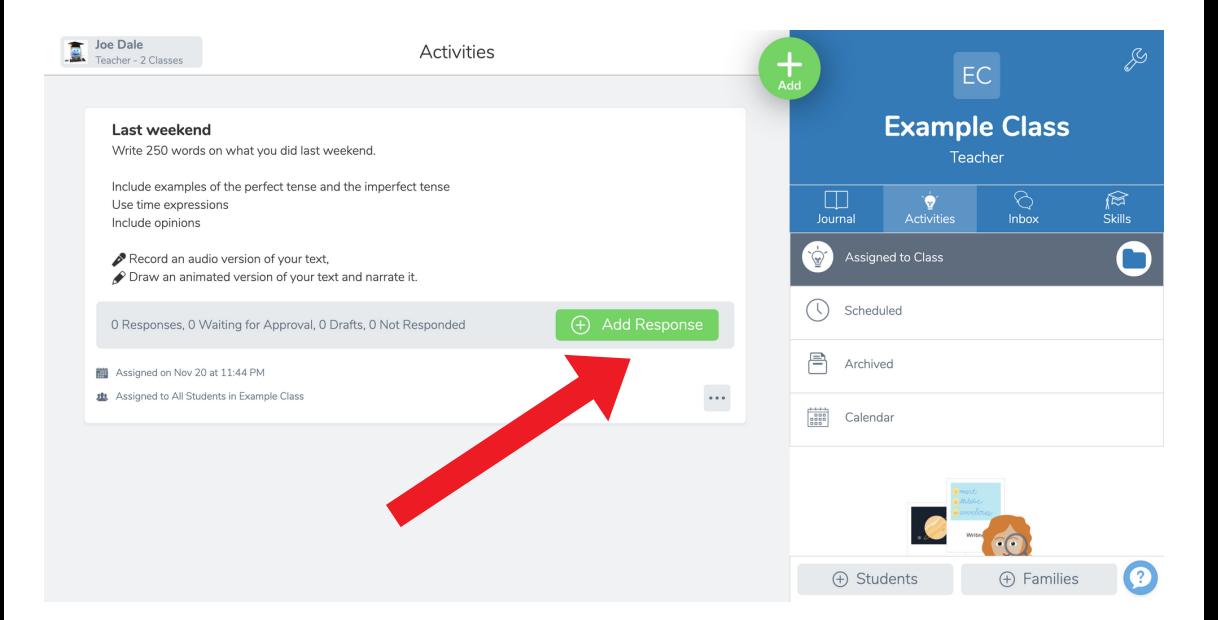

The activity has been assigned to the whole class. Students click Add Response and select themselves from the class list.

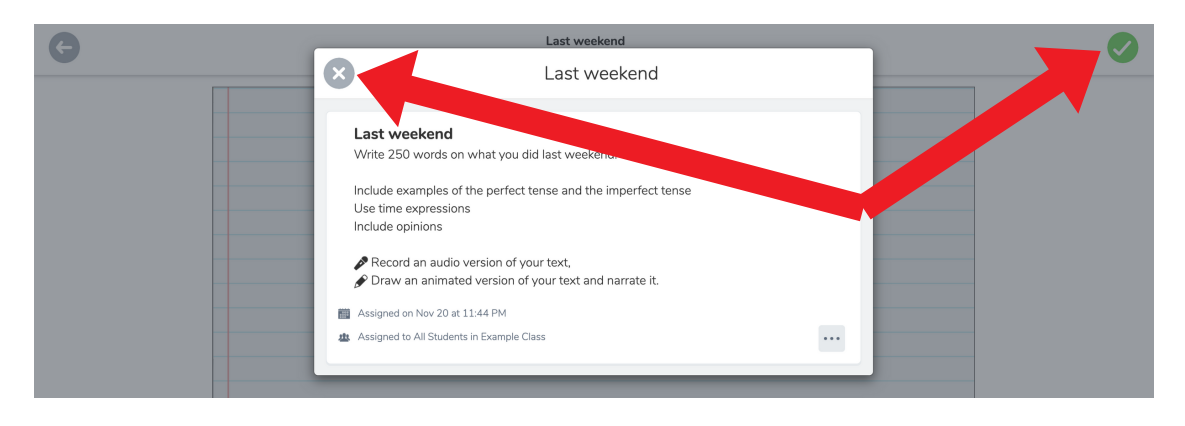

Students click on the Note option and click View Instructions to remind themselves what the first part of the activity is. They close the instructions, complete the text and click the tick.

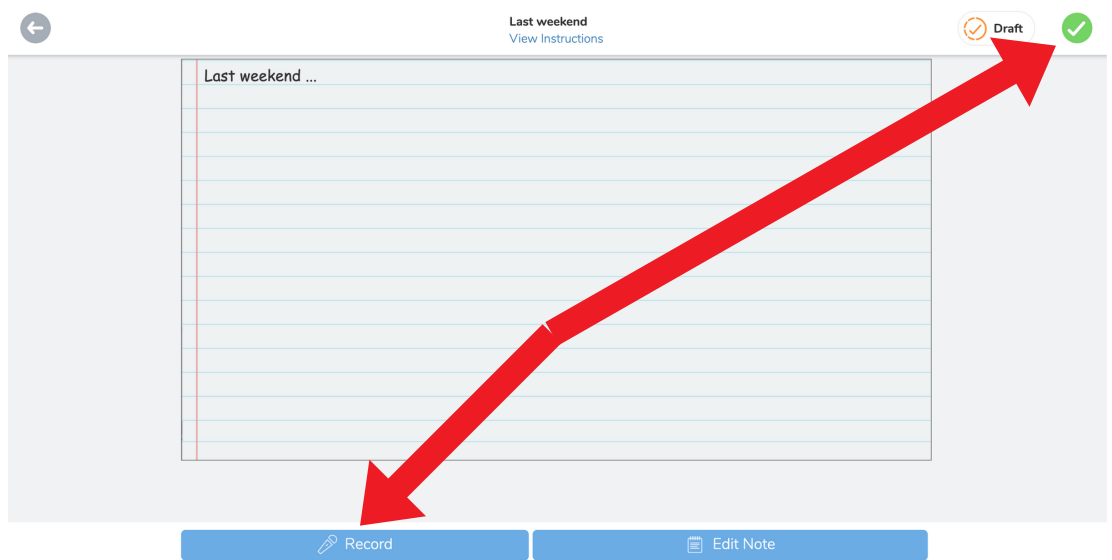

Students click Record to record an audio version of their text. Click the tick twice to submit the work.

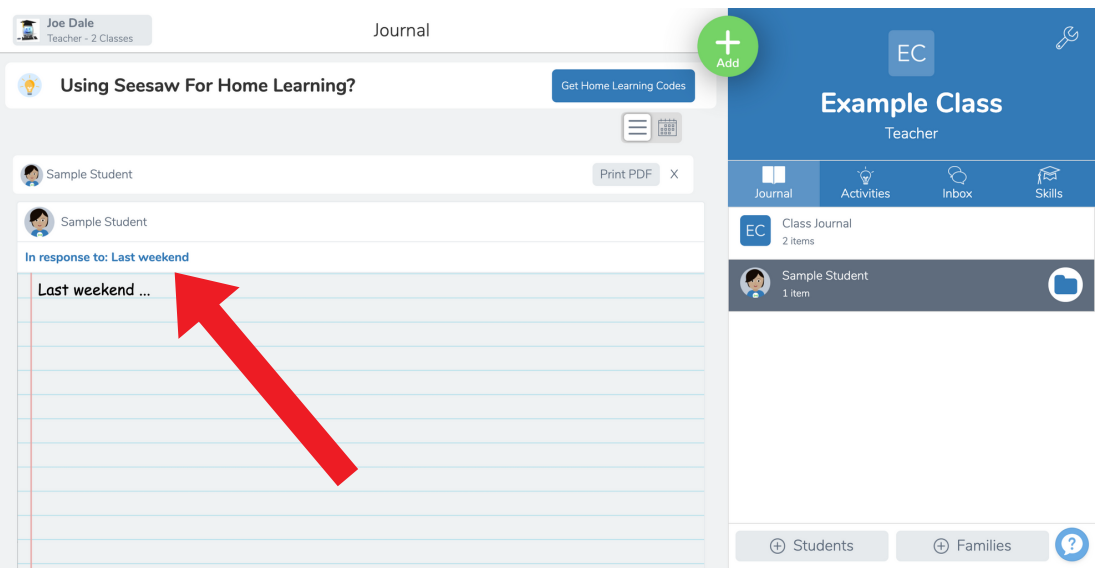

Students click 'In Response To' to complete the rest of the activity and submit the results.

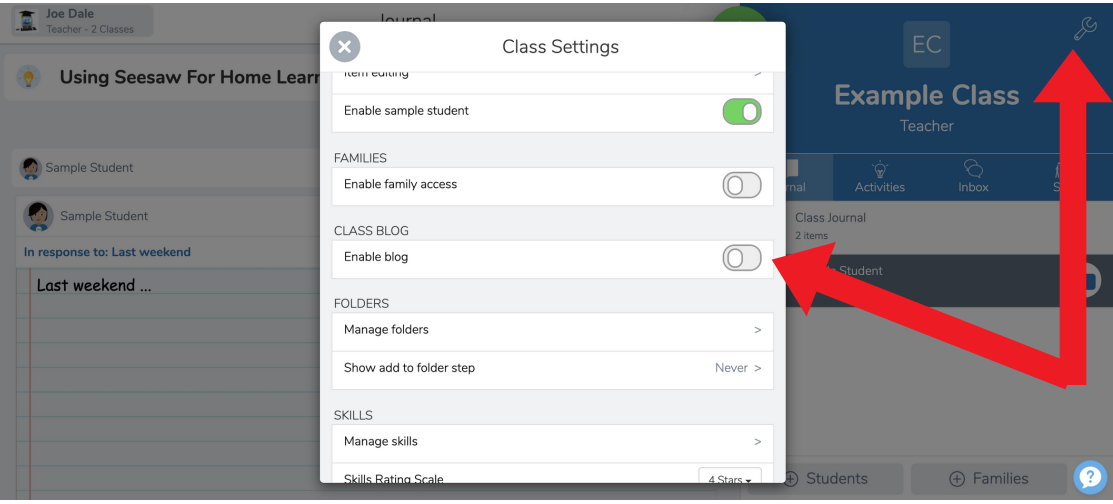

To enable a password-protected or public Seesaw blog to showcase your students' work to a wider audience, click on the spanner and select Enable blog.

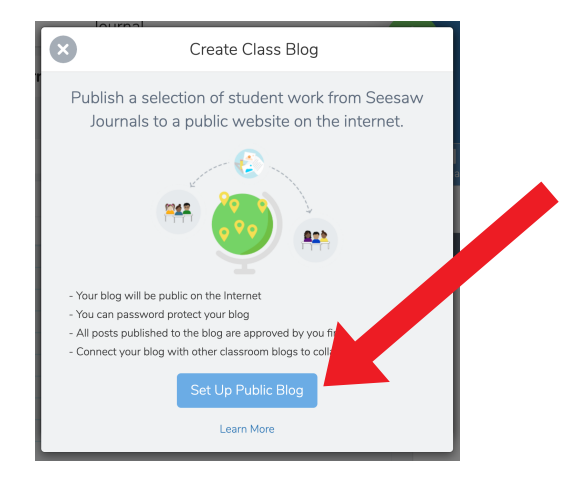

Click Set Up Public Blog having read the information on how a Seesaw blog works.

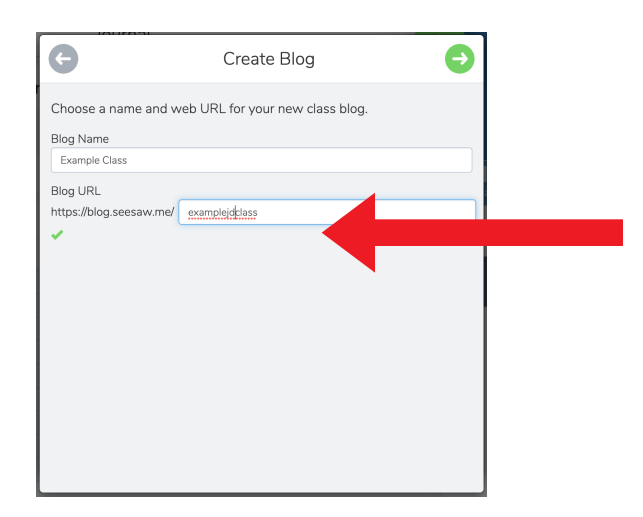

Choose your blog URL. If it's available, click the right arrow. If it's taken, choose a different URL.

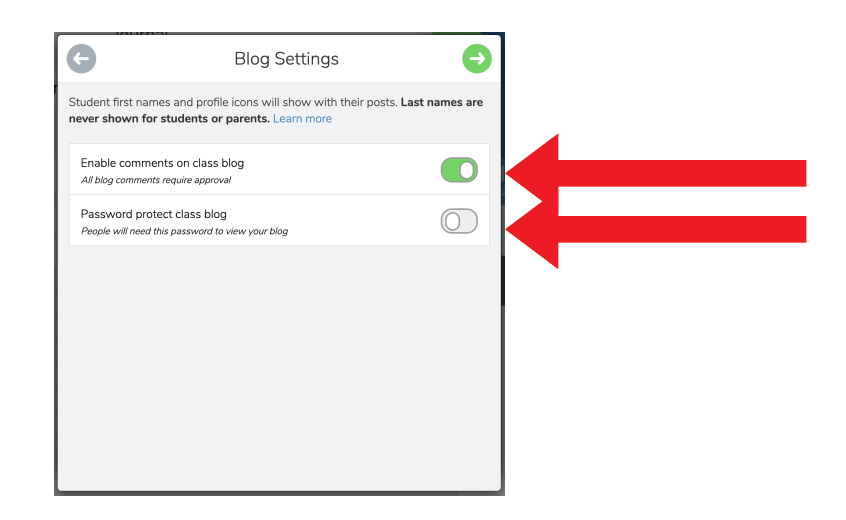

Choose whether you would like to enable commenting on the blog. Please note all comments require teacher approval. Choose whether you would like to password-protect your blog. Click the right arrow once you have made your choices.

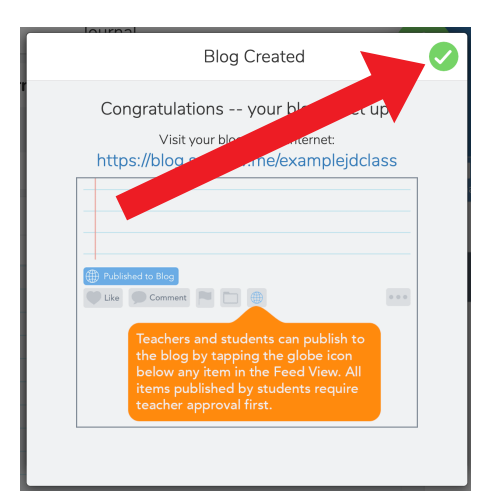

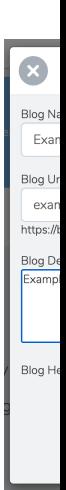

# Your blog is ready. Click the tick to finish set up.

# Type in a blog de Image.

**Blog Appearance** 

.<br>000px by 200px images work

G

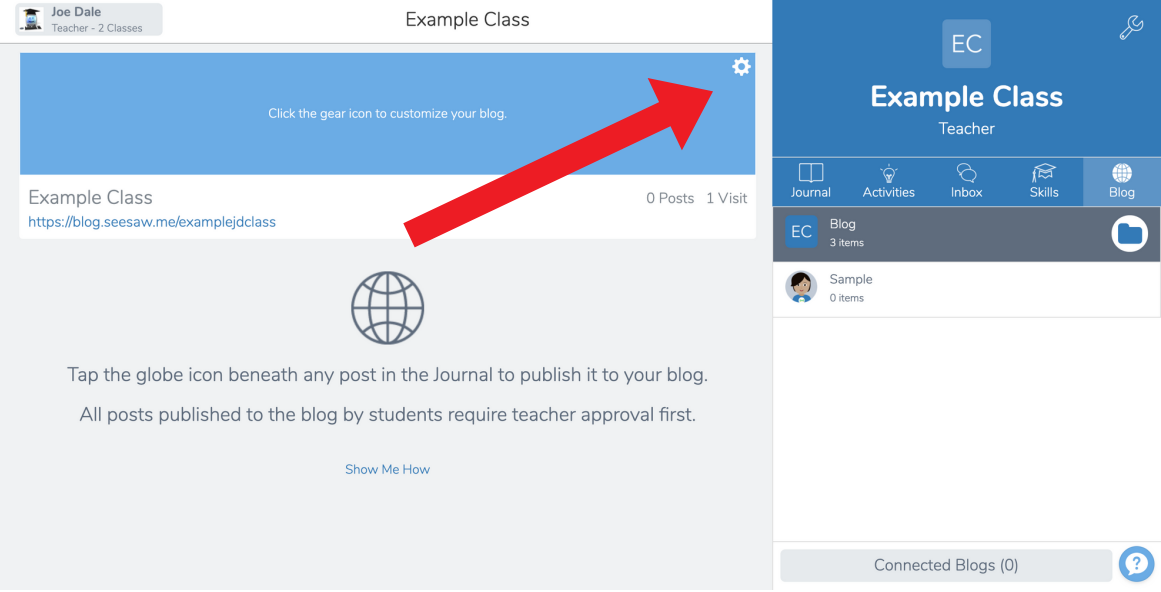

Take a picture with image. Select an Photosforclass.co ideal size is 1200 the image before

# To customise the look of your blog, click on the cog icon.

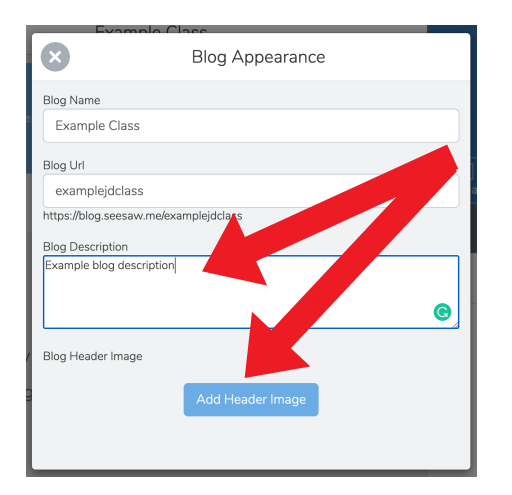

Type in a blog description and click Add Header Image.

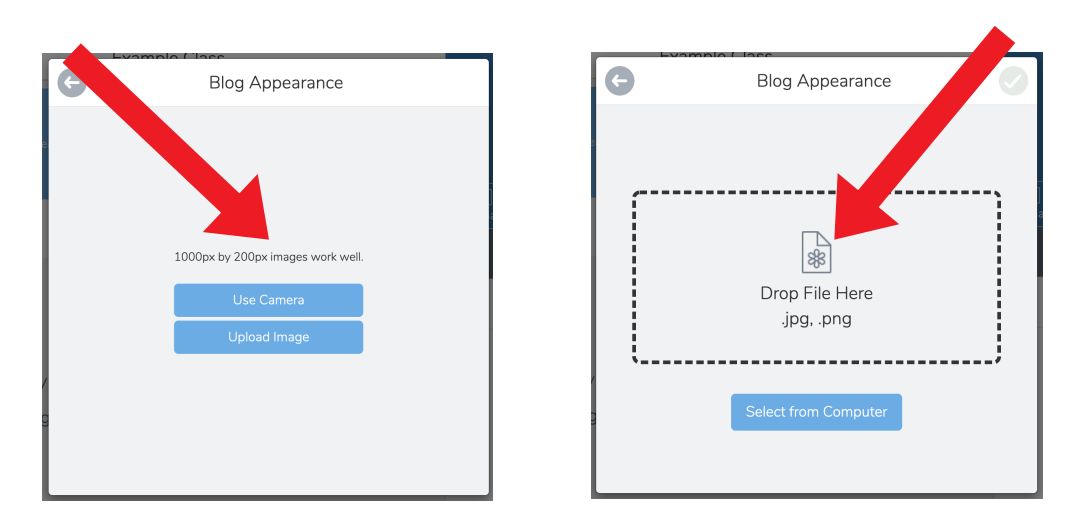

Take a picture with your camera or click Upload image. Select an image from your device. Photosforclass.com is a good place to look. The ideal size is 1200 x 200 so you may want to crop the image before uploading.

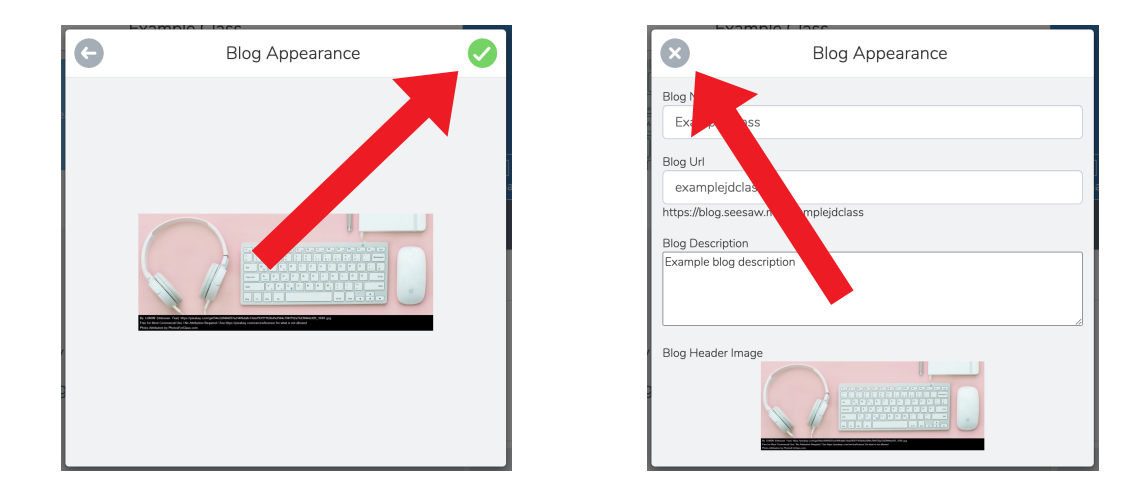

Add an image and click the tick. Check the details and close the blog description window.

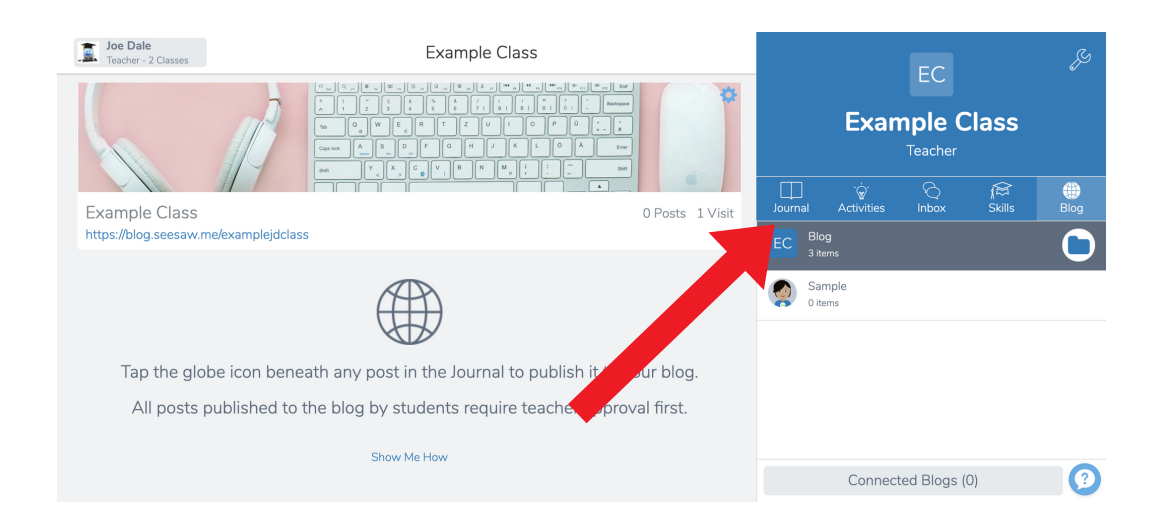

To start adding your students' work to the blog, click Journal.

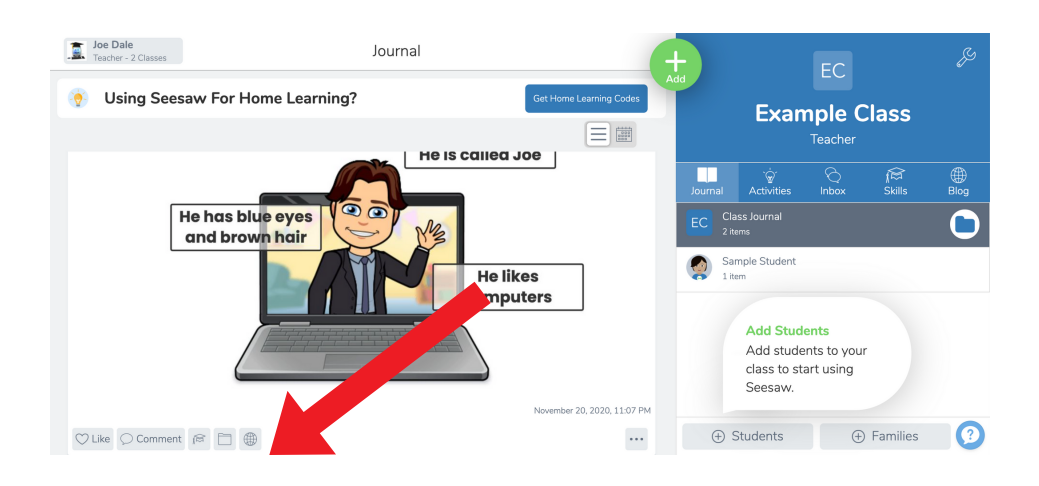

# To add a post to your blog, click the globe icon underneath each post and click Publish to Blog.

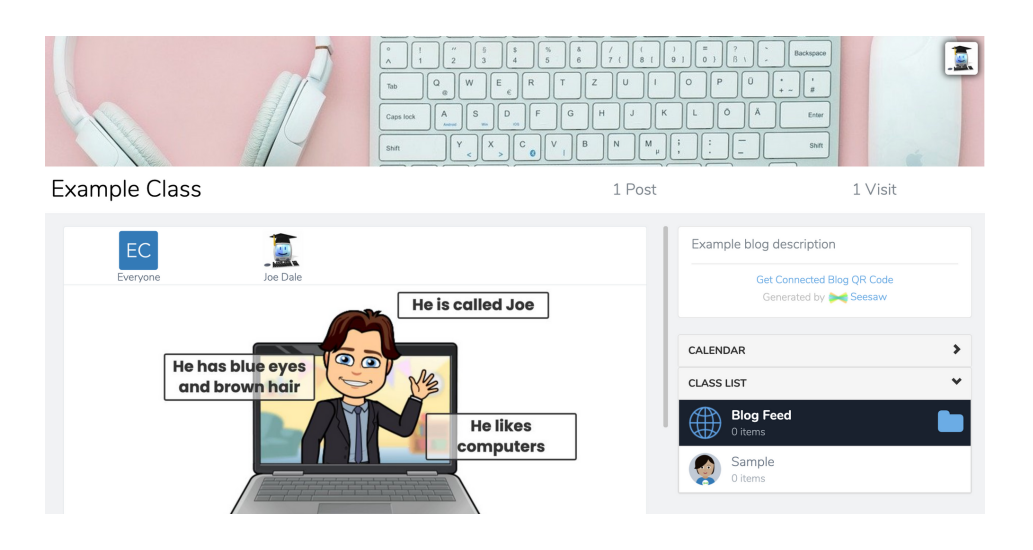

I hope you've found this guide useful and it's given you some ideas on how you can use Seesaw for documenting your students' learning in your language lessons!

Feel free to send me some feedback via email: joedale@talk21.com or via Twitter: @joedale